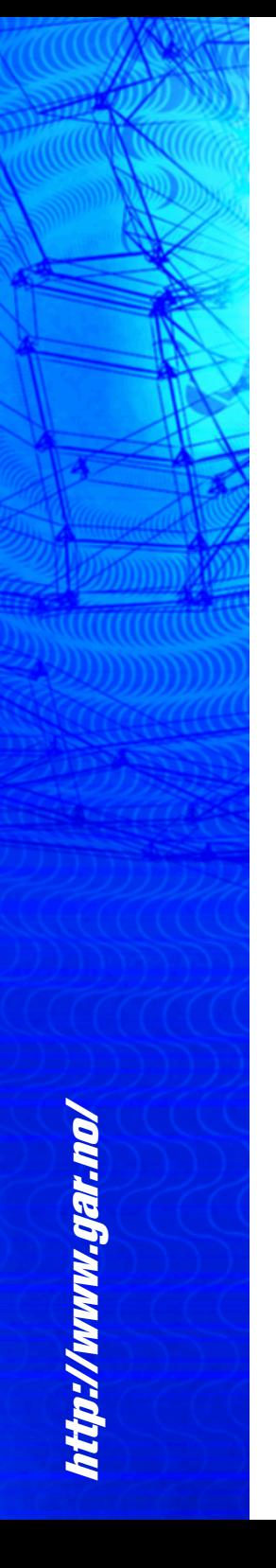

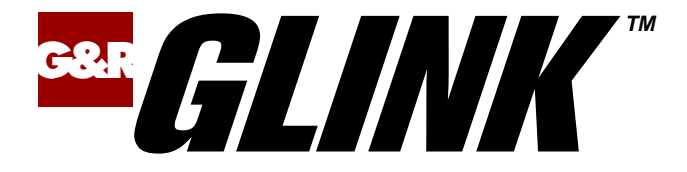

# GlinkProxy User Guide

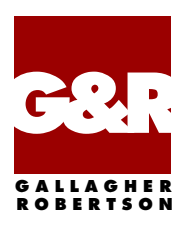

Microsoft, Windows, MS, are registered trademarks of Microsoft Corp. IBM and PC are registered trademarks of IBM Corp.

Any other product names are trademarks of their respective owners.

GlinkProxy, version 1.8 © Gallagher & Robertson AS, 2021-2023 All Rights Reserved

**GALLAGHER & ROBERTSON AS**, Grini Næringspark 3, N-1361 Østerås, Norway Tel: +47 23357800 www: http://www.gar.no/ e-mail: support@gar.no

## <span id="page-2-0"></span>**Contents**

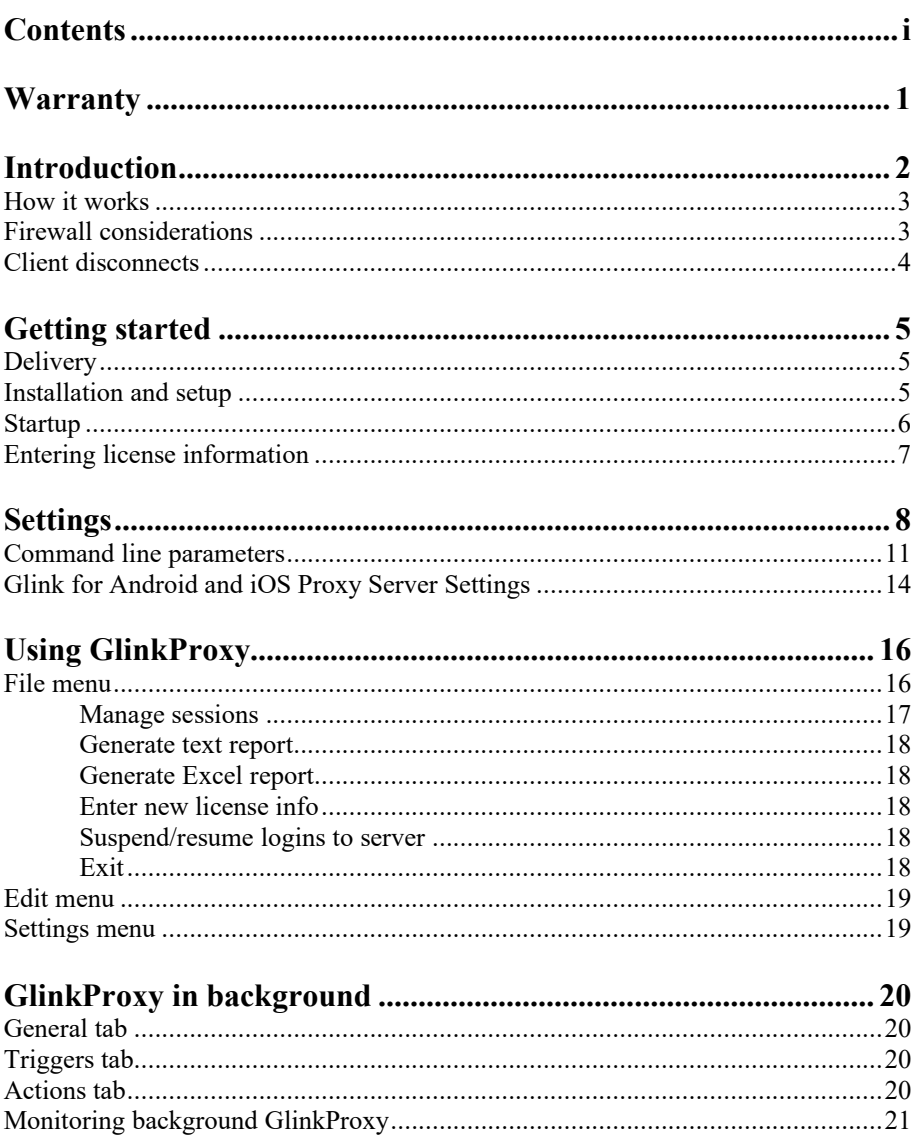

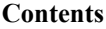

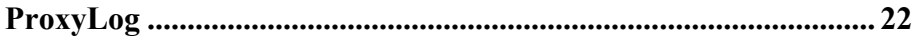

## <span id="page-4-0"></span>*Warranty*

While Gallagher & Robertson AS have made every effort to ensure that this software package should function as described, no warranty of any kind, express or implied, is made by us. Gallagher & Robertson AS shall not be liable for any damages, direct, indirect, special, or consequential arising from a failure of this program to operate in the manner desired by the user. Gallagher & Robertson AS shall not be liable for any damage to data or property that may be caused directly or indirectly by the use of this program. In no event will Gallagher & Robertson AS be liable to you for any damages, including lost profits, savings or other incidental or consequential damages arising from your use or inability to use the program, or for any claim by any other party. Any dispute arising in connection with this warranty will be settled under Norwegian law.

Gallagher & Robertson AS confirm their intention that the software should function as described and will make all reasonable efforts to ensure that errors in the software reported in writing to our office in Norway be corrected in future releases of the software.

Gallagher & Robertson AS grant you as a registered user of GlinkProxy a license to use the software and to make those copies you deem necessary for your own security. The package itself remains the property of Gallagher & Robertson AS and we expect you to take all reasonable precautions to ensure that illegal copies are not made by a third party.

## <span id="page-5-0"></span>*Introduction*

*GlinkProxy* is a server application designed to provide persistent host connections for Glink clients running on Windows, Android, or iOS platforms where the connection from the client device is unreliable. This may be because the device enters sleep mode or goes out of WiFi range for example. If the client connection to the proxy server is lost for any reason, then the server will retain the connection to the host. This allows the client to reconnect to the server again and continue seamlessly from the point at which the connection was lost.

The GlinkProxy server runs on a Windows server, and it will support large numbers of client sessions on commodity hardware, for example 5000 sessions running a total load of 1000 transactions per second. Simultaneous connections to multiple hosts using different terminal protocols are supported transparently. GlinkProxy provides support for TN5250, TN3270, Telnet, TNVIP and Ggate communication protocols.

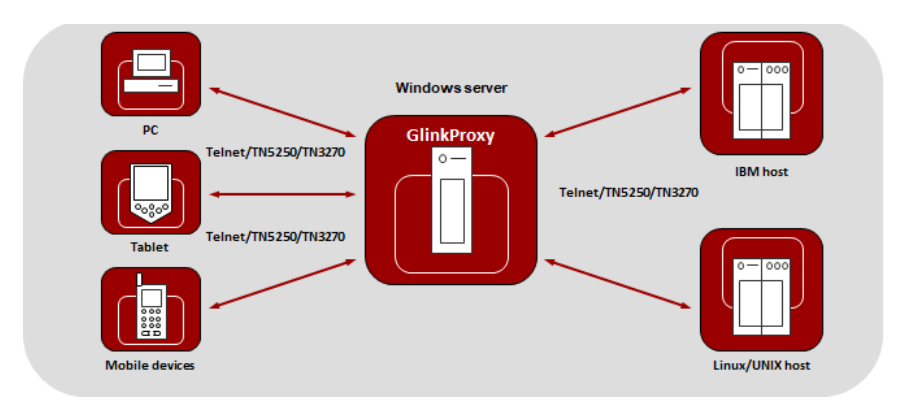

The following image provides a conceptual overview of GlinkProxy.

*The GlinkProxy application runs on a Windows server that can be located near the host computer. It will allow the traffic from the mobile computers, tablets, or PCs with Glink to be routed through the GlinkProxy server to the host. The GlinkProxy server will keep the connection to the host application even if the connection to the client computers with Glink is lost. When Glink reconnects, the session with the host application will resume as if the connection was not lost.*

### <span id="page-6-0"></span>*How it works*

GlinkProxy is a server application that acts as a link between a Glink terminal emulation client and a host, maintaining an established session with the host even though the client device might go idle, enter power-saving mode or move out of Wi-Fi range. This is how it works:

- 1. Glink connects to the GlinkProxy application server.
- 2. GlinkProxy connects to the host application and establishes a session with the host on behalf of Glink and keeps track of the session information.
- 3. GlinkProxy maintains the host connection, even if the connection between Glink and GlinkProxy goes idle or dead. You can configure how long GlinkProxy should maintain the host connection after the connection between Glink and GlinkProxy has been terminated. GlinkProxy can also differentiate between normal user initiated disconnects and unexpected disconnects with an error.
- 4. When a Glink client reconnects after having been idle or lost the connection, the GlinkProxy server sends the session information to Glink and Glink continues the session.

### <span id="page-6-1"></span>*Firewall considerations*

The GlinkProxy server will need to be able to accept incoming connections from the client devices, and this will usually involve configuring an opening in the Windows firewall to allow these through. In most cases Windows will ask you for permission to do this as soon as you start the server, so you just need to OK this directly.

If you need to do this manually at some point then GlinkProxy accepts incoming TCP/IP connections on port 30855 (0x7887) by default, or another port of your choosing which you can set up with the **/PORT** command line parameter used to start the server. In either case the port in use is displayed prominently in the server window.

### <span id="page-7-0"></span>*Client disconnects*

There are basically two kinds of client disconnects, voluntary and involuntary. These will be seen by the GlinkProxy server as a normal disconnect and an error disconnect respectively and will be treated differently. By default, a normal disconnect will also cause the host connection to be terminated and the session will be over. When the disconnect is abnormal on the other hand, then the host connection will be maintained for a configurable length of time (default 30 minutes) during which time the client will be able to pick up the session at the exact place where the connection was broken.

There is also an option whereby the host connection may also be maintained even though the client device disconnected normally, this can be set up with a shorter timeout to allow reconnection to sessions that were terminated by mistake.

## <span id="page-8-0"></span>*Getting started*

### <span id="page-8-1"></span>*Delivery*

The GlinkProxy application is delivered as a zip-file containing the GlinkProxy executable file, the ProxyLog executable, the product documentation, and optionally a text file with license information.

### <span id="page-8-2"></span>*Installation and setup*

- 1. Copy the file to the Windows server on which you want to run the GlinkProxy software.
- 2. Create a folder for GlinkProxy, for example C:\GlinkProxy, and unzip the GlinkProxy package here
- 3. Start glinkproxy.exe without parameters by double-clicking the icon or typing "GlinkProxy" at a command prompt. If the folder in which you installed GlinkProxy does not contain a text license file named glinkproxy.license.txt then you will now be asked to enter your license information. Either type it in or copy-and-paste it into the text box. Click "OK" twice. You may also need to specify "Allow access" to the network for GlinkProxy when Windows Defender Firewall or other firewall prompts for it.
- 4. You now have a running instance of GlinkProxy with default parameters.
- 5. With default parameters, GlinkProxy will
	- Keep the host connection for 30 minutes if the Glink device goes idle, enters power-saving mode, or moves out of Wi-Fi range and prematurely terminates the session to GlinkProxy. If Glink reconnects within 30 minutes, the session is resumed as if it never was disconnected from GlinkProxy.
	- Disconnect the host connection immediately if the Glink user disconnects the session.

#### **Getting started**

- Allow Glink to change the disconnect timeout values.
- Not send any keepalive packets unless specified by Glink.
- 6. Open the Settings menu if you want to change some of these values and save the changes.

In the Settings section, you can read more about the Settings menu, its parameters and how you can set them from the command prompt. You will also find a description of the proxy server parameters that can be set in Glink for Android and Glink for iOS.

### <span id="page-9-0"></span>*Startup*

If GlinkProxy is started without command line parameters, it will use default parameters the first time it is started and saved parameters on all following executions. If started with command line parameters (listed below), the command line parameters will override the previously saved parameters. For simplicity, it is recommended that you click Settings inside GlinkProxy to modify and save parameters and that you start GlinkProxy without any command line parameters.

### <span id="page-10-0"></span>*Entering license information*

If the folder in which you installed GlinkProxy does not contain a text file named glinkproxy.license.txt with your license information, then you will be asked for this the first time you start the server.

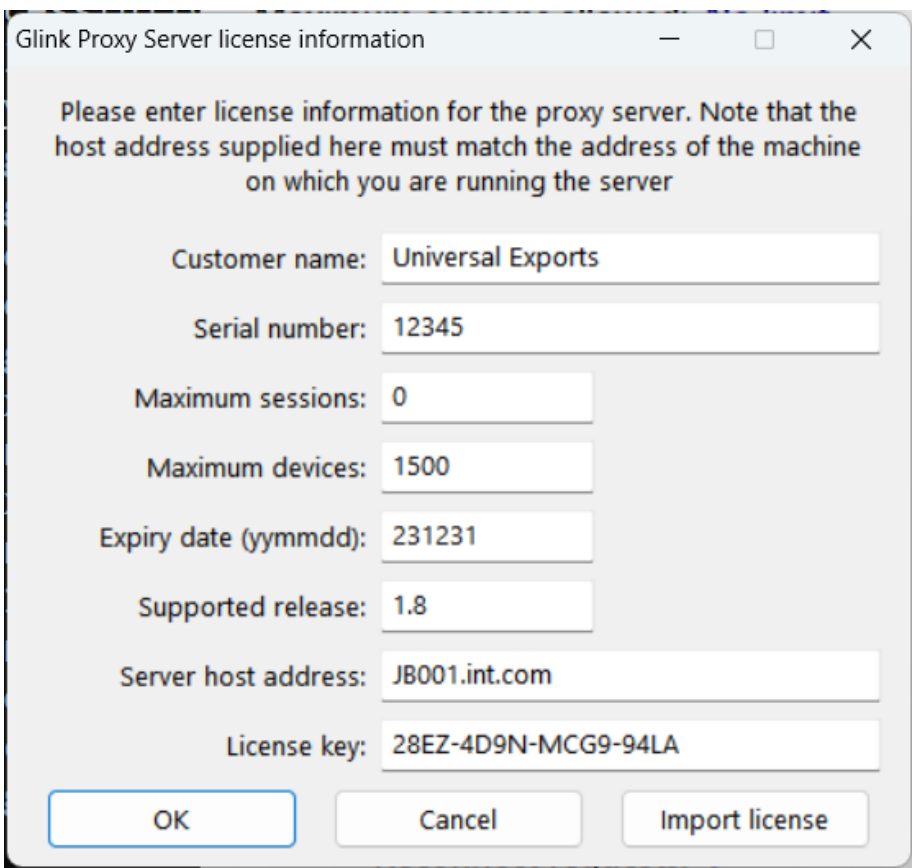

You can either enter the supplied license information directly here or use the import function, where you can paste your copied license information exactly as it is directly into a free text multiline entry field. If the license information is correct, then the server will immediately be up and running.

## <span id="page-11-0"></span>*Settings*

The default parameter settings in GlinkProxy will work fine for most users, keeping in mind that most of the parameters also can be set from the Glink client on a per session basis. The main parameters you need to consider is how long you would like GlinkProxy to retain disconnected sessions. The default is to retain sessions that are abnormally disconnected for 30 minutes and not to retain sessions that are normally disconnected by the user. You can change these parameters both in GlinkProxy settings and in the Glink client's Proxy server settings.

Click "Settings" on the menu bar to open the GlinkProxy settings menu.

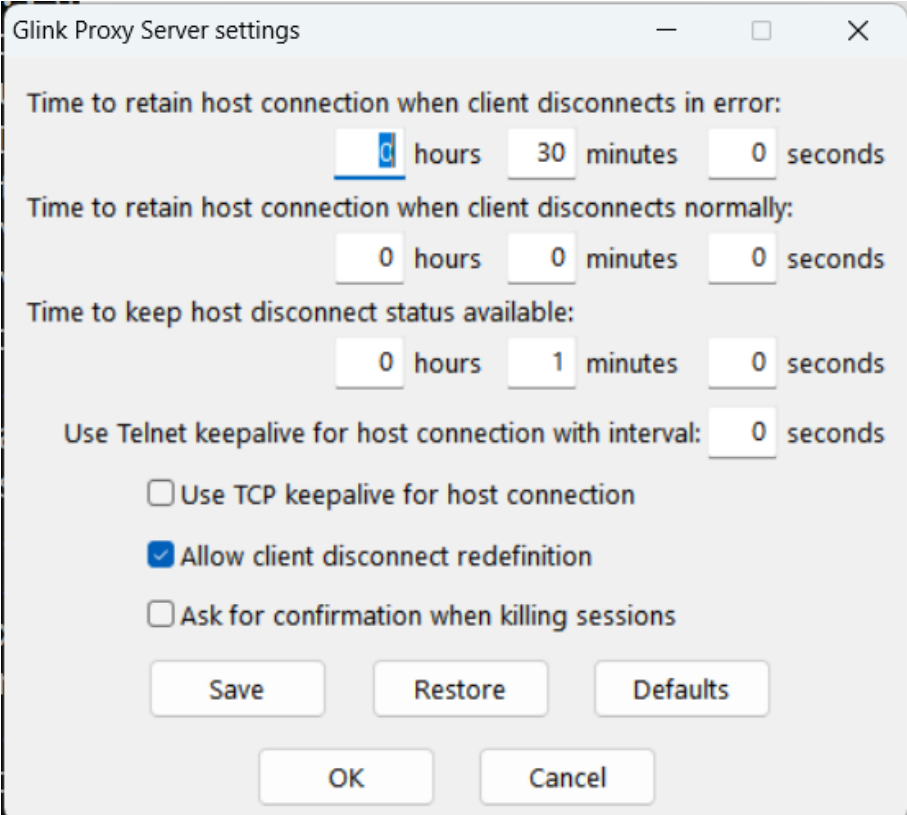

In this menu you can configure:

#### • **Time to retain host connection when client disconnects in error.**

The server will preserve sessions to the host when the connection is terminated abnormally. This parameter may be used to specify a timeout (in seconds) after which the host connection will be closed (same as **/ED** command line parameter). Note that the Glink client may redefine this timeout if this has not been disabled (**/ACR**, **/NCR** or Allow client disconnect redefinition)

#### • **Time to retain host connection when client disconnects normally.**

This parameter specifies how a normal disconnect from the client should be processed. The default is zero, i.e., simply terminate the host connection immediately. Otherwise, the parameter tells the server to keep the connection active for the configured amount of time, allowing the client to reconnect until the timer expires (same as **/ND** command line parameter). Note that the Glink client may redefine this timeout if this has not been blocked (**/ACR**, **/NCR** or Allow client disconnect redefinition)

#### • **Time to keep host disconnect status available.**

This parameter specifies how long the server will retain host disconnect status (in seconds). The default value is 3600.

#### • **Use Telnet keepalive for host connection with interval.**

This parameter enables use of Telnet keepalives between GlinkProxy and the host. The default is not to use Telnet keepalives, but it can be very useful if the session is idle for long periods, and you want to avoid being disconnected by the host due to inactivity.

#### • **Use TCP keepalive for host connection.**

This parameter enables use of TCP keepalives between GlinkProxy and the host. The default is not to use TCP keepalives. The actual keepalive interval is a Windows system parameter.

#### **Settings**

#### • **Allow client disconnect redefinition.**

This parameter allows redefinition of the **/ND** and **/ED** timeouts by the Glink client. This is the default, but you may use this parameter to override **/NCR** that might have been saved in Settings/Save.

#### • **Ask for confirmation when killing sessions.**

In the Manage sessions menu, you can kill selected sessions. When this option is enabled, the administrator must confirm the intention to kill the specific session.

#### • **Save**

Click to save modified parameter values

#### • **Restore**

Click to restore parameter values to the saved values

#### • **Defaults**

Click to set default parameter values

#### • **OK**

Click to save parameters and exit the settings menu

#### • **Cancel**

Click to cancel changes and exit the settings menu

### <span id="page-14-0"></span>*Command line parameters*

The GlinkProxy application is provided as a standalone program *glinkproxy.exe*. Its behavior is controlled by parameters set and saved in the Settings menu inside the application, but you can also use the following command line parameters to override the saved parameters.

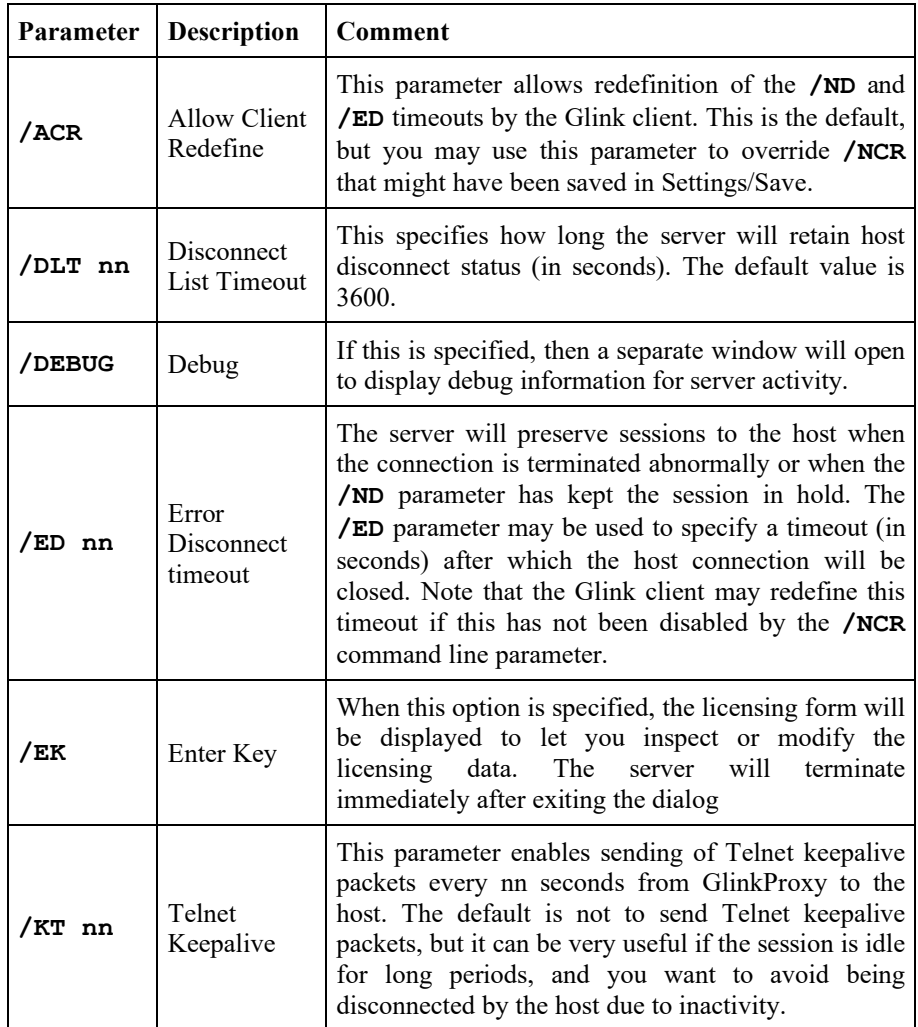

### **Settings**

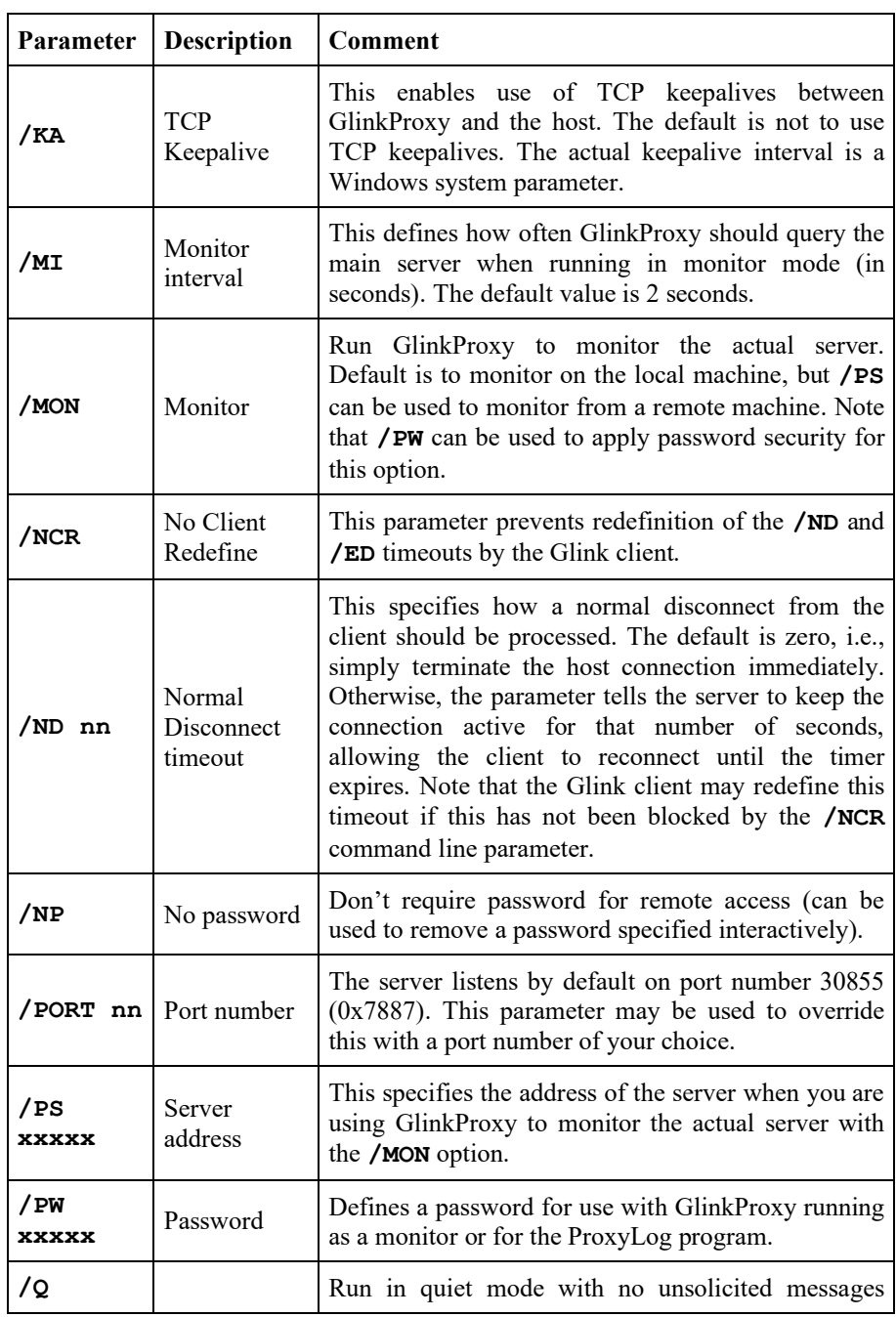

#### **Settings**

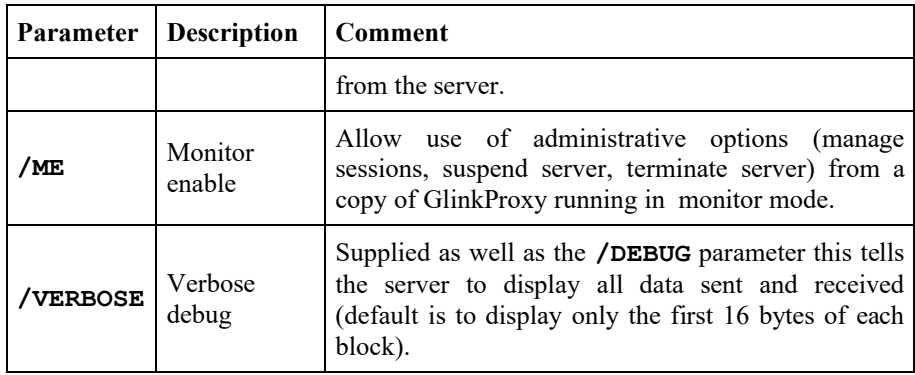

The Settings/Save option available while the server is running will save many of these settings and you will then only need to use the above to override the saved values. This applies to **/ACR**, **/DLT**, **/ED**, **/KA**, **/NCR** and **/ND**.

### <span id="page-17-0"></span>*Glink for Android and iOS Proxy Server Settings*

Glink 5250, Glink 3270, Glink VT and Glink for Android and iOS can communicate with TN5250, TN3270, Telnet, TNVIP and Ggate protocols via GlinkProxy to host systems. This is enabled in the **Menu**  $\rightarrow$  **Settings**  $\rightarrow$  **Proxy server** menu:

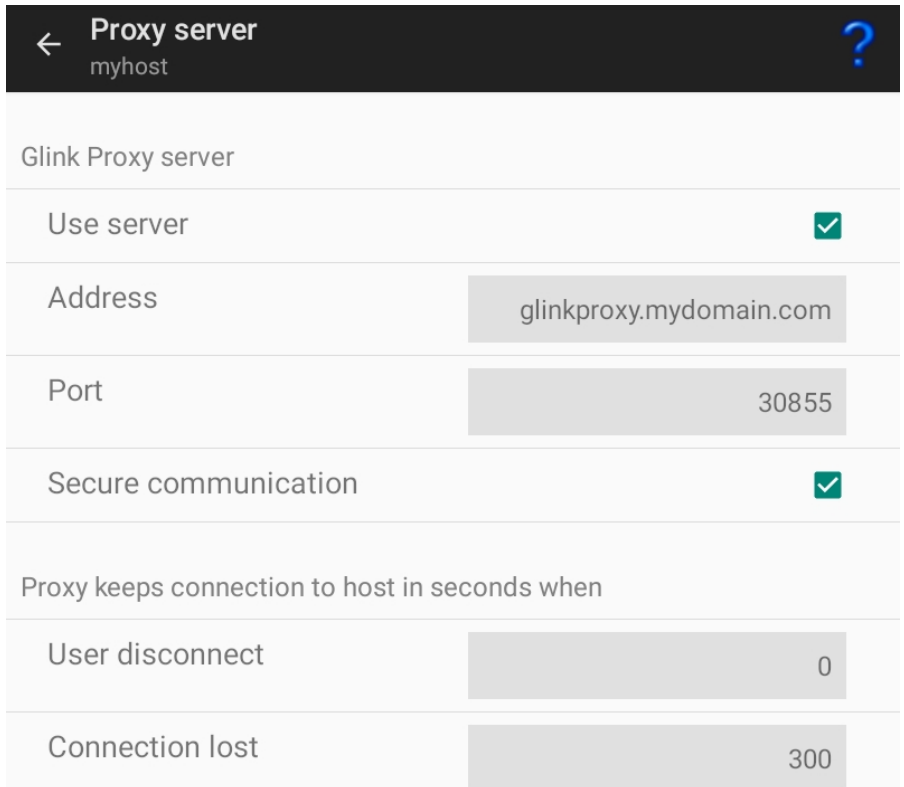

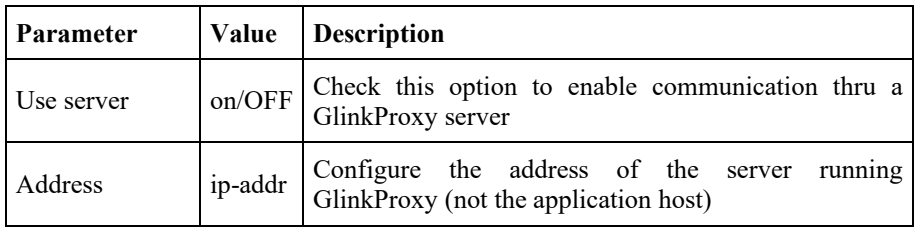

#### **Settings**

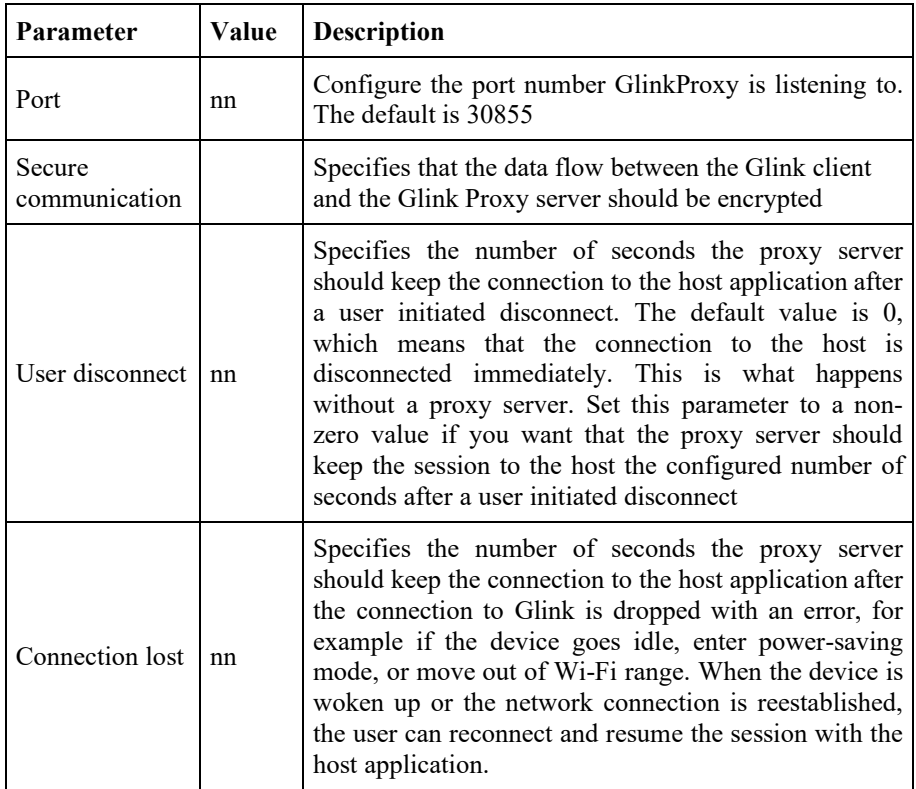

When Glink is configured to use a proxy server, it will send server address and keepalive settings to the proxy server. The proxy server will use these parameters to connect to the host application server and maintain the connection to it. Keepalive settings, user disconnect and connection lost settings from Glink will override settings in GlinkProxy if GlinkProxy is set up to allow Glink to change these parameters. For all communications, the proxy server is a transparent communication gateway between Glink and the host application.

## <span id="page-19-0"></span>*Using GlinkProxy*

GlinkProxy runs as a desktop application and will show statistics of its activity in its main window. You will also find a menu line at the top.

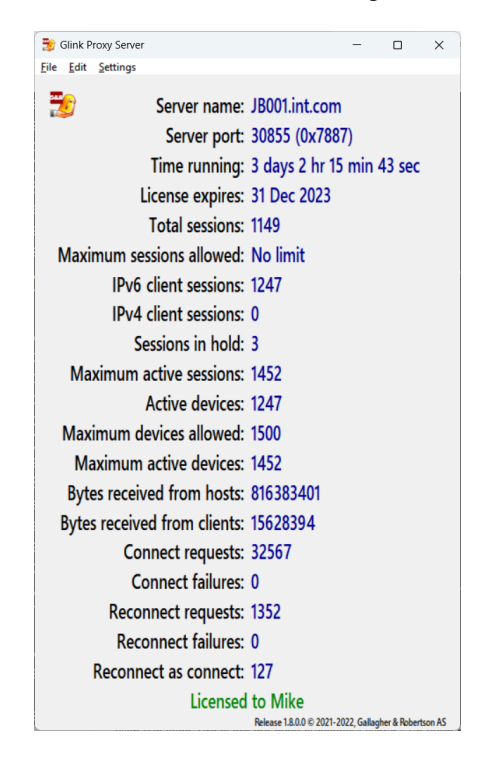

### <span id="page-19-1"></span>*File menu*

The *File menu* has the following choices:

- *Manage sessions*
- *Generate text report*
- *Generate Excel report*
- *Enter new license info*
- *Suspend/Resume logins to server*
- *Exit*

### <span id="page-20-0"></span>*Manage sessions*

The *Manage sessions* screen provides a snapshot of the sessions up to the time you click this menu item. Click the *Refresh list* button to get an updated list of sessions. In Session selection you can choose if you want to see *All sessions*, *Connected sessions* or *Disconnected sessions*. You can also decide if you want to display by *Device* or *Session*.

If you want to kill one or more sessions, make a session selection and click the *Kill selected session(s)* button.

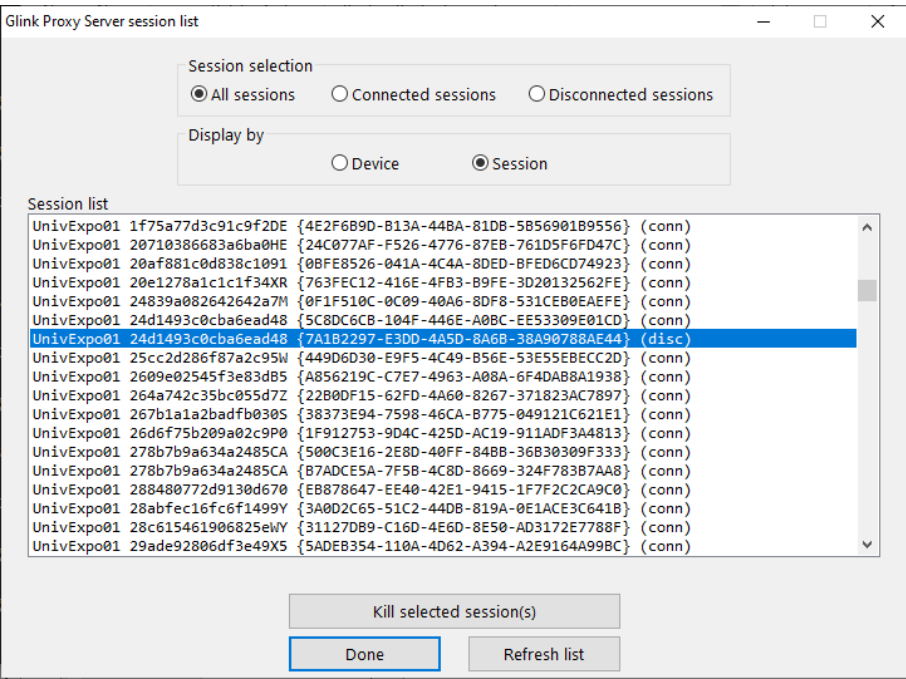

#### **Using GlinkProxy**

### <span id="page-21-0"></span>*Generate text report*

If you click this menu item, GlinkProxy will generate a status report in text format and show it in Notepad.

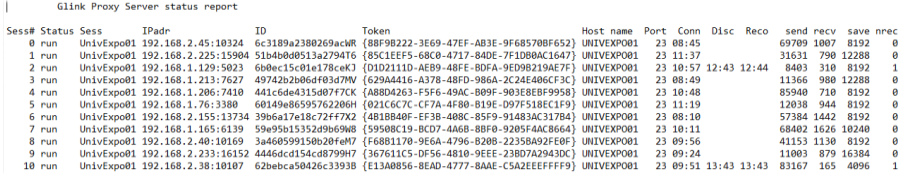

### <span id="page-21-1"></span>*Generate Excel report*

If you click this menu item, GlinkProxy will generate a status report in Excel format and show it in Excel.

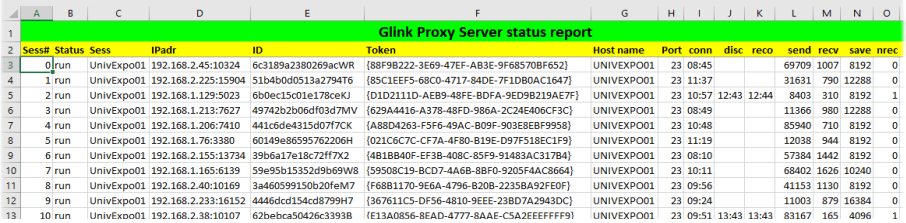

### <span id="page-21-2"></span>*Enter new license info*

If you click this menu item, GlinkProxy will open the license info screen and allow you to update the license information. Note that if you are using a text license file glinkproxy.license.txt then you can simply replace that file with the new information. The server checks for updates once every 60 seconds.

### <span id="page-21-3"></span>*Suspend/resume logins to server*

If you click this menu item, GlinkProxy will either suspend or resume accepting new connections from Glink clients. Clients already connected will not be affected.

### <span id="page-21-4"></span>*Exit*

If you click this menu item, GlinkProxy will terminate after you have confirmed that this is what you want to do.

### <span id="page-22-0"></span>*Edit menu*

The *Edit menu* has the following choices:

- *Set/Change password.* This choice will allow you to define a password that will be required when monitoring GlinkProxy activity with the **/MON** parameter. This option is only available when using the main server or when monitoring on the same machine.
- *Reset global counters.* This choice will reset all the system-wide counters.
- *Always on top.* When this option is enabled, the GlinkProxy application will always appear on top of other applications on the desktop.

### <span id="page-22-1"></span>*Settings menu*

The *Settings menu* is described in the Settings section.

## <span id="page-23-0"></span>*GlinkProxy in background*

You should always set up and test GlinkProxy as a normal foreground program to start with and ensure that it's running smoothly. Once this has been done however you may prefer to set things up so that GlinkProxy will start up automatically whenever the system is restarted and run unobtrusively in the background. You can do this using the Task Scheduler. To open the task scheduler press Windows+R keys and enter taskschd.msc in the run window. Then click on the 'create task' option in the righthand frame of the window that opens (you don't actually need to use the full version and can just use the 'create basic task' button, but the below will allow you to select more options if you need them)..

### <span id="page-23-1"></span>*General tab*

Here you enter a name that will be used to refer to the task, and optionally a descriptive text. Also select the option to run whether a user is logged in or not. We recommend that you configure the task using an account with administrator privileges, and in any case an account which has permission to log in as a batch task in local group policies.

### <span id="page-23-2"></span>*Triggers tab*

Press the 'New' button, and in the box that opens select the 'at startup' option in the 'begin task' you see in the top line.

### <span id="page-23-3"></span>*Actions tab*

Press the 'New' button and enter (or browse to) the location for the GlinkProxy executable in the 'program' text box. If you need additional parameters these may be entered in the text box provided for this.

You are of course free to set up any additional configuration parameters as you wish but the above should be sufficient for basic usage.

Exit with 'OK' and you should be good to go.

### <span id="page-24-0"></span>*Monitoring background GlinkProxy*

If you're running GlinkProxy in the background as described above, then you can run another copy in foreground to keep track of activity using the **/MON** command line parameter. This can be done either on the same machine or remotely using the **/PS** (and maybe **/PORT**) command line parameter.

If no password has been defined, either with the **/PW** command line parameter on the main server or interactively in the main server's edit menu, then the monitor may be run from any machine in the network. When a password has been defined then GlinkProxy (also ProxyLog, see separate section) will require this password before starting.

The **/MI** command line parameter defines the interval for collecting status from the main server, where the default is 2 seconds.

Most menu options available on the main server are removed by default when running as a monitor. Exceptions are 'exit' and 'always on top'. The option to change passwords is also available if you are running on the same machine as the main server. However, if the monitor enable (**/ME**) parameter has been specified for the main proxy server then all administrative options will also be available for listing and managing sessions. Note that if you are running the monitor on a separate machine and have several thousand active sessions then there will be a noticeable delay as the session table is transferred between the server and the monitor (we have measured 3-4 seconds when running 7000 sessions).

## <span id="page-25-0"></span>*ProxyLog*

ProxyLog is a standalone program that can be used to provide a continuous status report for GlinkProxy. If a password has been defined for GlinkProxy then this must be provided before ProxyLog will start, otherwise it will go straight to the log display:

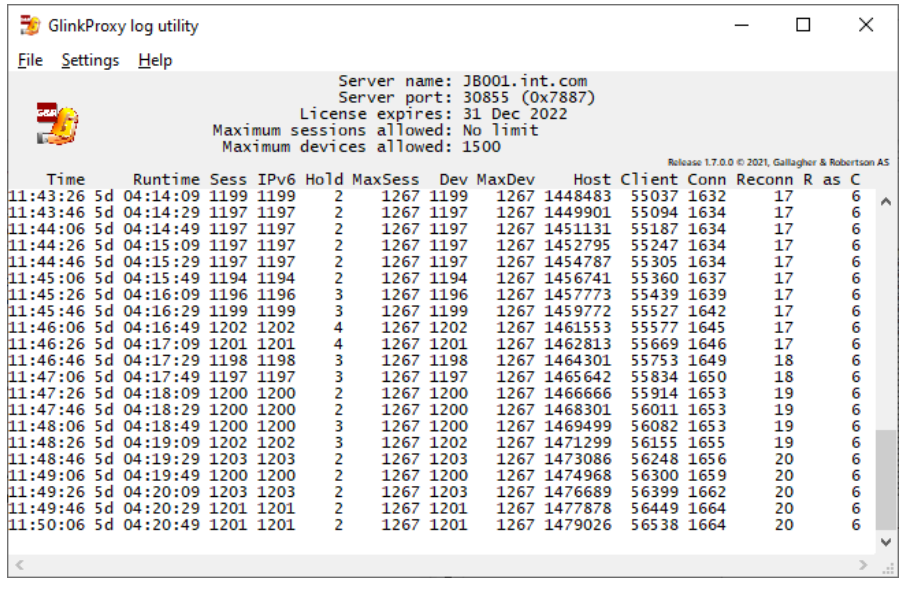

Data here apart from the first timestamp column corresponds with the same data as shown on the main GlinkProxy display. The file menu provides options to save the contents of the log to file, either as aligned text columns as you see in the display or using tabs to separate the columns in a format suitable for import into a spreadsheet. There is also an option for clearing the contents of the log (this may be useful if you haven't defined a maximum size for the log and don't want to run into memory issues).

Several execution options may be set either interactively through the settings menu item or as options in the ProxyLog command line. We'll describe these in connection with the command line first, this should make the settings dialog selfexplanatory. Note that although options specified interactively are saved between sessions, these will be overridden by command line parameters when these are used.

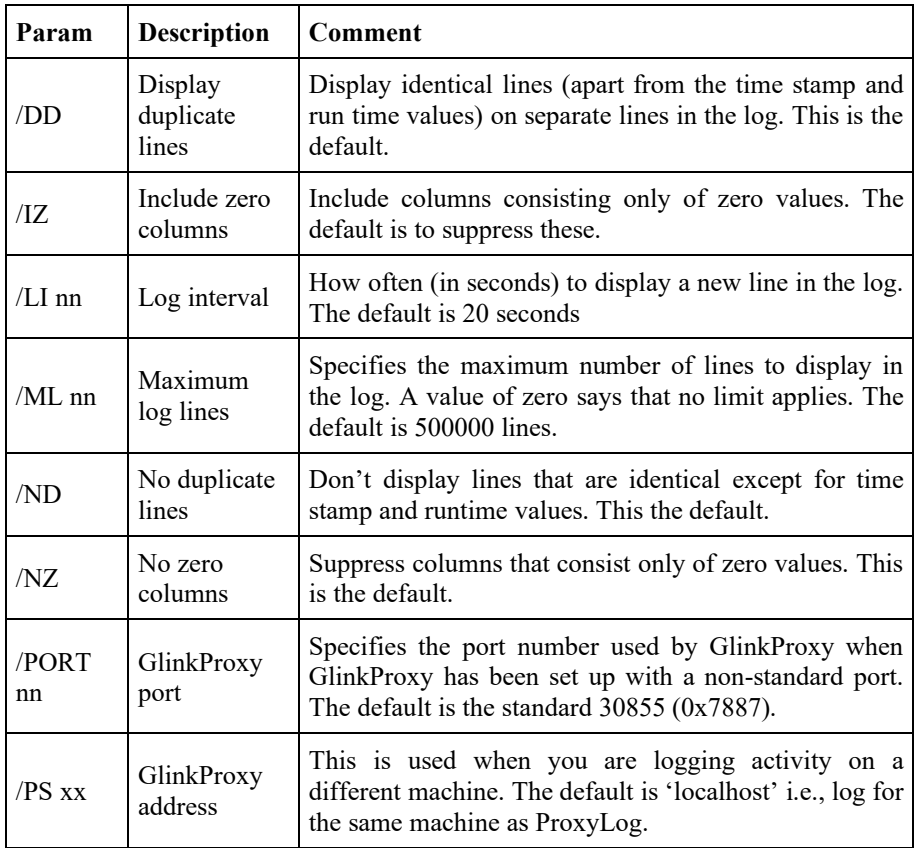

A summary of these options is available interactively from the help menu item.

Note that if you run with no limit to the log size then the program will delete the earliest lines in the log when it detects that Windows is no longer able to save data there (because there is no more available memory or because internal Windows limitations apply). This is not recommended as it can cause excessive use both of CPU and memory. The default values of 20 second log intervals and 500000 lines allow for a log period of 115 days with a memory use of less than 100Mb.

The log itself is a standard text window which means that you are free to delete sections or enter comments there as you wish. This is of course difficult to do while the log is being updated in real time and for that reason a pause option is provided in the file menu so that you can suspend logging while editing.

### **ProxyLog**

The settings dialog looks like this and allows you to set any of the above options interactively:

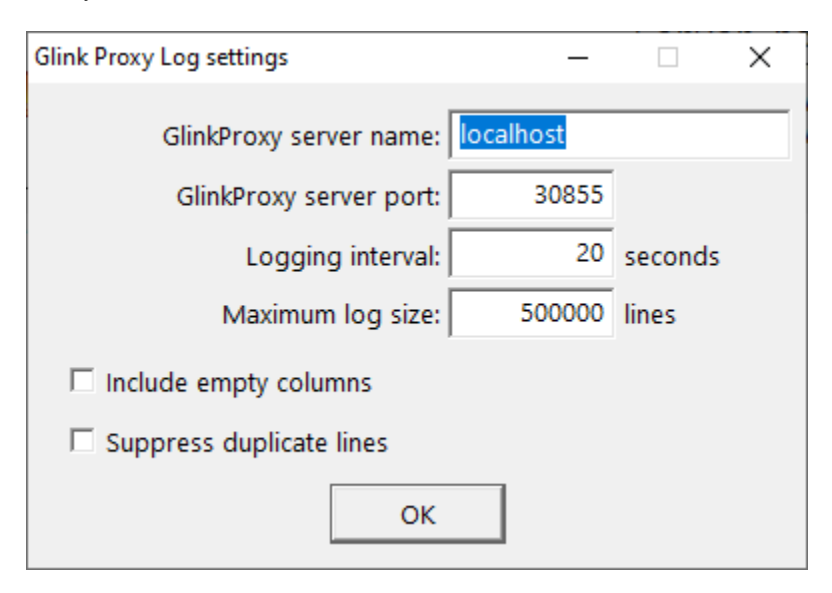

The values shown here are the default values supplied with the program.